#### Quick Guide on How to set up a Meet with Mile Split

- Step One was claiming a team
- Step Two was editing your team rosters, coaching staff and schedule.

## **Step Three: Setting up for a meet**

For the easiest meet set up use the google doc that was sent to those schools who have hosted a state qualifying meet in a past. If you cannot find it use:

https://docs.google.com/forms/d/e/1FAlpQLSdUu-W5 KTBuGu3c2JITJd7TCasw5DO0Rls5ipc2lP4wlYcPw/viewform

## This is what will open:

#### AIA MEEL CLEATION

All AIA qualifying meets and postseason meets must be setup on MileSplit. Creaccount on <a href="az.milesplit.com/register">az.milesplit.com/register</a>. Once that account is created find your te <a href="az.milesplit.com/teams">az.milesplit.com/teams</a> and submit a claim. This will give you admin privileges meet. All meets submitted via this form will be set up with an opening date of 1 to the meet at Noon, and a close date of 3 days prior to the meet at 6pm.

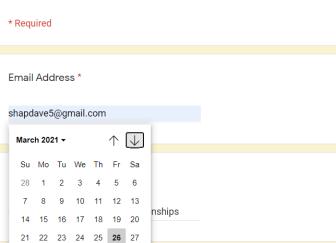

Answer the seven (7) questions.

- 1. Your email address
- 2. The Meet Name
- 3. The Meet Date
- 4. The Meet host school
- 5. Level (High School or Middle School)
- 6. Divisions (Varsity, JV, Freshman, other)
- 7. Events.

For events the meet set up will default automatically to the 18 events that are in an Arizona meet. IF you are having special relays—4x200, DMR, Weight man relay, CoEd—this where you list them. IF you are hosting a Wednesday meet and you call it School A vs School B and school A is the host, the meet does NOT show up on School B schedule. You will need to do that as an invite (Shown later in this document)/

After submitting your meet you will get confirmation that will look like this:

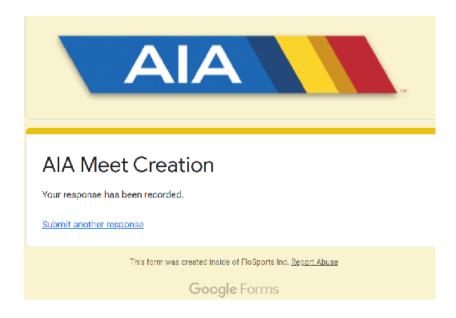

### How to Edit your meet Events and set up Entry Limits:

It will take a bit of time before your meet will show up on your schedule. Once it does, in the right hand corner will be **MEET MANAGER**.

The default that MileSplit sets up is to allow three entries per event and one relay per school. If you are having multiple levels, maybe a Varsity and JV meet, allowing four entries from a school then you will need to go to edit the meet.

Sessions: If you have two different levels of competition. Mostly a city meet might have Varsity and JV races.

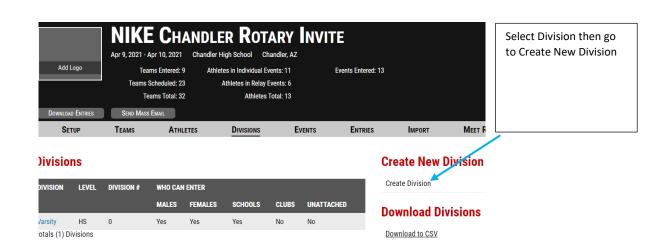

#### **Create New Division**

| Name:                        | Level:                          |
|------------------------------|---------------------------------|
| Junior Varsity               | High School 🗸                   |
| Division Number (If using Hy | tek):                           |
|                              |                                 |
| ·                            |                                 |
| Who Can Enter                |                                 |
| League:                      | Allow Males? :                  |
|                              | Yes  No                         |
| Allow Females? :             | Allow Schools?:                 |
| Yes O No                     | Yes O No                        |
| Allow Clubs? :               | Allow Unattached Individuals? : |
| ○ Yes ○ No                   | ○ Yes ○ No                      |
|                              |                                 |
| Entry Restrictions           |                                 |

After selecting New Division, you will give it a name. If you are HyTek sufficient, don't forget to give it a Division Number if you are linking entries to event divisions. Select Males and Girls. Under Entry restrictions this is where you put down how many entries a school can enter in the various events. Names of events should mirror what is already established. Example: Varsity Boys 100 Meter Dash then for the new division should be: Junior Varsity Boys 100 Meter Dash. Also check the division names

If you are going to limit how many entries a school can have in a single event—maybe every school can have three entries in all of the open events, but due to time constricts you might only allow for two Javelin throwers. From the top menu (TEAMS---ATHLETES---DIVISIONS---EVENTS). Select events. All of your meets events will appear in BLUE. Select the event you wish to work with.

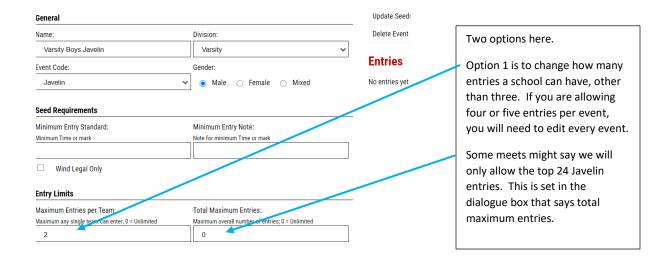

# **Bulk Editing.**

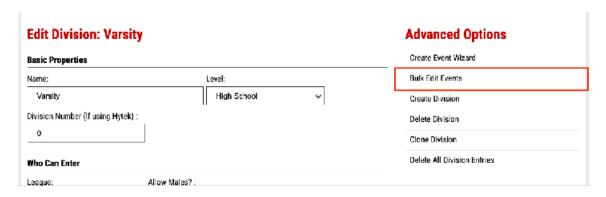

The bulk edit will let you see and set new entry limits in a visual setting that does not require going into each event separately. You can filter it by the event type. This was sorted by sprint events, so if you want to only allow two entries instead of three for all the other events; you could change the entry limit here.

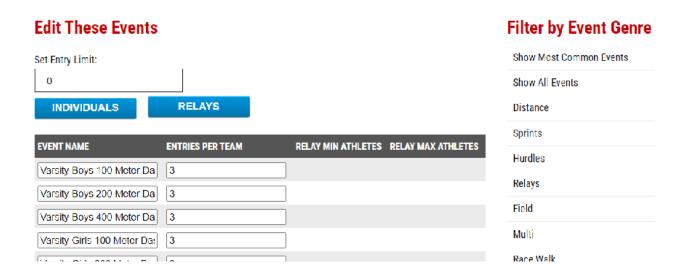

### Inviting Teams and locking the meet.

If you are inviting teams, go to Teams. In the TEAM box start typing the school you wish to invite. Click on the name and then hit click on INVITE TEAM. At the top will be a statement that a team is being **invited and that this might take a minute**. YOU DO NOT have to wait till that clears up before inviting your next team.

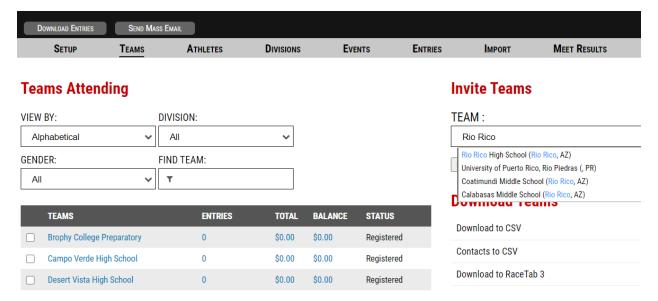

When you invite the team, the contacts will get an email saying that they have been invited to your meet. All they have to do is click on SUBMIT.

On the team listing of your meet will be three options.

- Registered: They have accepted your invitation to participate in your meet.
- Invited: You are waiting on them to accept your invitation.
- Scheduled: They have put the meet on their schedule and are hoping you will accept them into the meet.

### Locking your meet or Limiting who can sign up for your meet:

If your meet is selective on who you want to allow in, you have two option out of three.

Password: Create a password that you will need to email to coaches or the second is to Email Invite. Otherwise the meet is Open Entry which means any school can sign up for your meet. By selecting Email Invite the schools will email you requesting entry (see the example above)

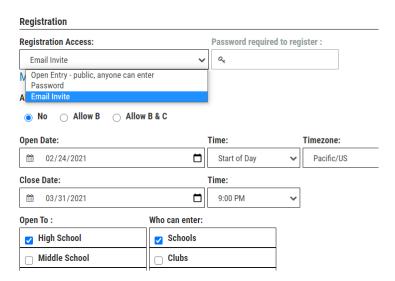

When you select Email Invite, a school will email asking to be in your meet. Your email will look like this. All you have to do is select SEND INVITE and once they accept they will be registered for your meet.

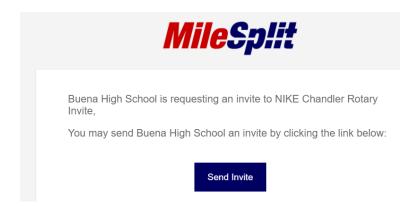

Next steps will be how to do your entries for the meet.